## **Comment configurer le bloc Zoom dans son cours Moodle**

Premièrement, il faut récupérer les informations de la salle de réunion personnelle Zoom.

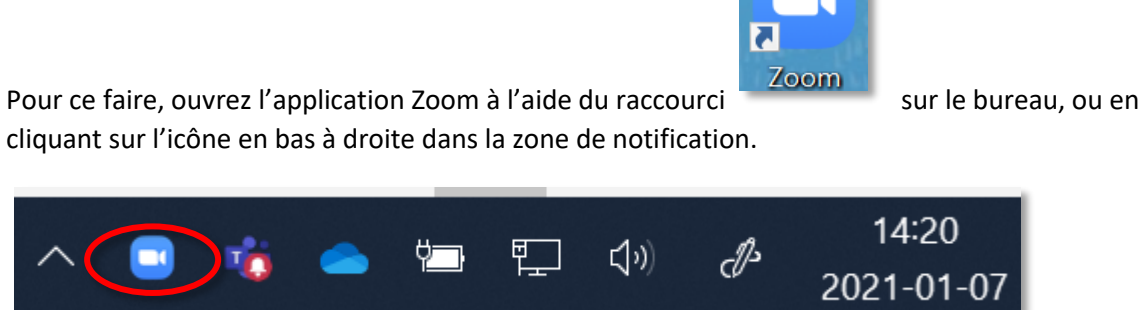

L'icône est parfois cachée dans le menu, cliquez alors sur la pointe de flèche qui pointe vers le haut :

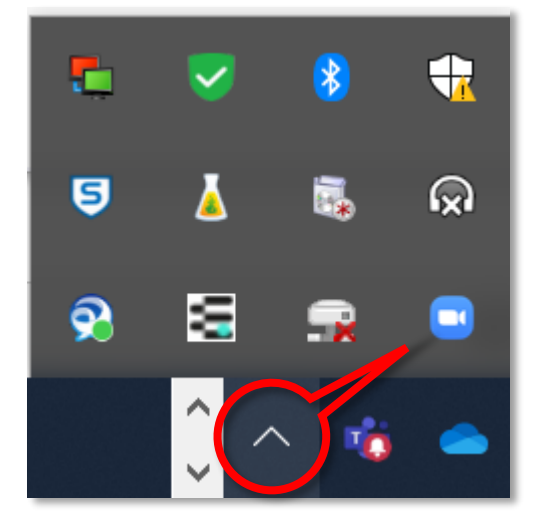

Une fois l'application ouverte, cliquez sur « Accueil »

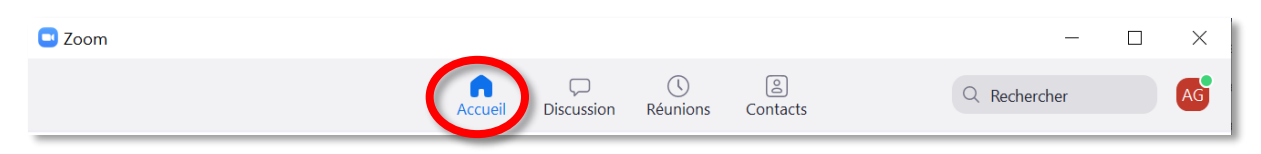

Puis cliquez ensuite sur la pointe de flèche qui pointe vers le bas juste au bout de « Nouvelle réunion »

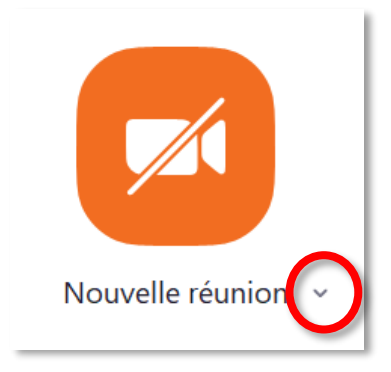

Allez ensuite copier l'invitation en suivant ce chemin :

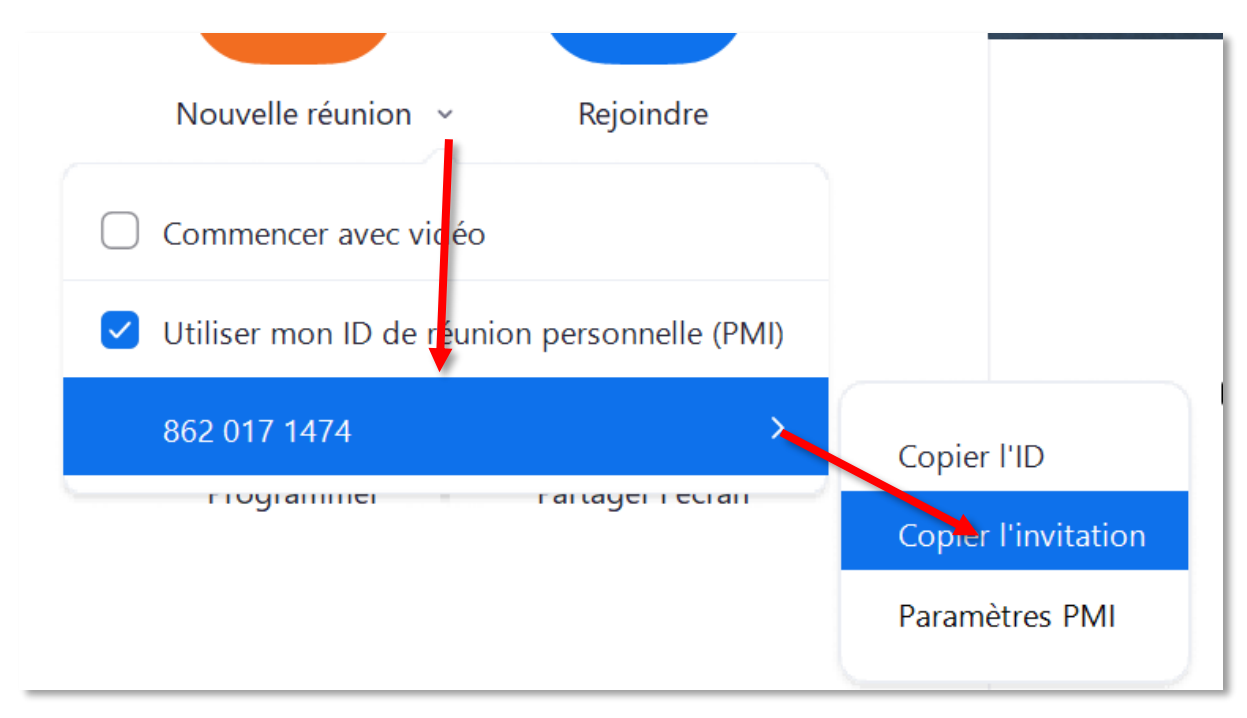

Après avoir cliqué sur « Copier l'invitation », ouvrez Word ou Notepad puis collez-y l'invitation

Vous devriez obtenir quelque chose qui ressemble à ceci (sans les couleurs) :

*Votre Nom vous invite à une réunion Zoom planifiée.*

*Sujet : Votre Nom - Salle de réunion personnelle*

*Participer à la réunion Zoom*

*https://csdm.zoom.us/j/1234567890pwd=ZFFldkt5QjFHQzIxN0k1QXQwRFdWQT09*

*ID de réunion : 12345678*

*Code secret : 11122233*

*Une seule touche sur l'appareil mobile*

*+14388097799,,8620171474#,,,,\*97730288# Canada*

*Composez un numéro en fonction de votre emplacement*

 *+1 438 809 7799 Canada*

*ID de réunion : 123 456 7890*

*Code secret : 11122233*

*Trouvez votre numéro local [: https://csdm.zoom.us/u/g2BMxUqEC](https://csdm.zoom.us/u/g2BMxUqEC)*

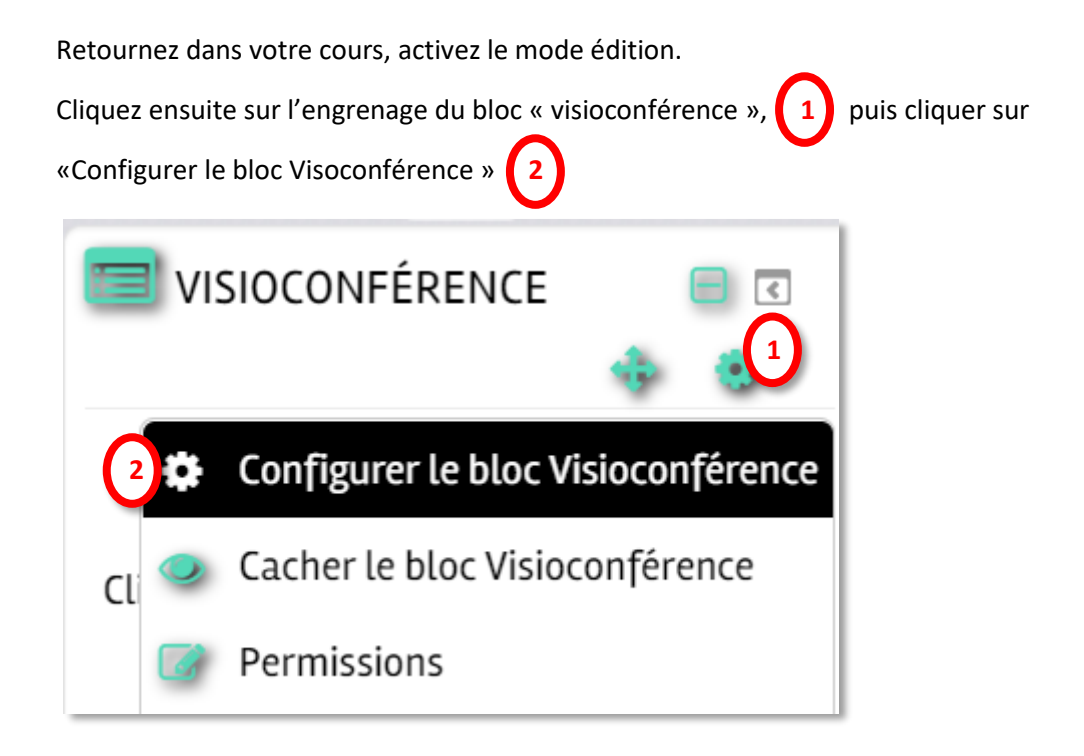

Vous serez dirigé vers la page de Configuration du bloc Visioconférence.

Vous aurez besoin des informations qui sont surlignées dans l'invitation copiée précédemment.

Soit le **lien contenant le mot de passe crypté**, le **code secret** et **L'ID de réunion / # de rencontre**.

Voici les étapes pour insérer le lien dans l'image et la rendre cliquable!

- 1- Cliquer avec le bouton droit de la souris sur l'image
- 2- Puis cliquer sur « insérer / éditer le lien »

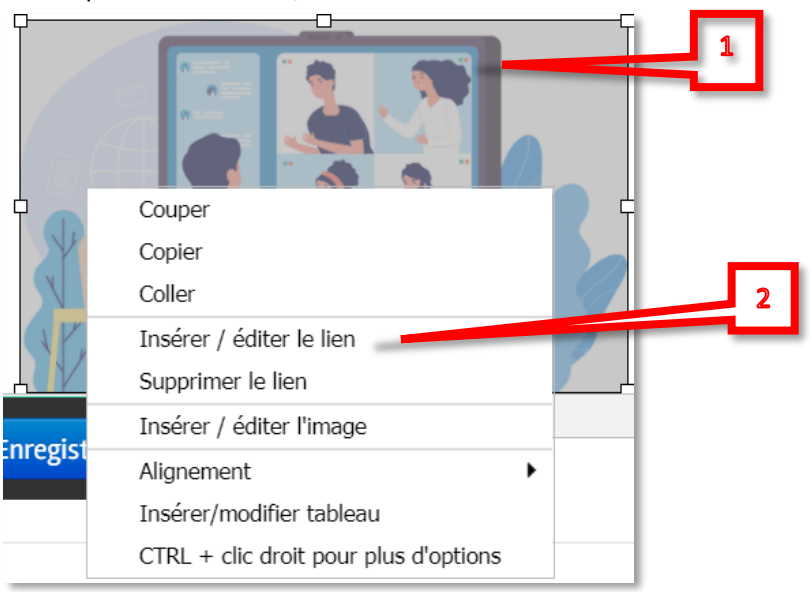

- 3- Copiez le lien **au complet** et collez-le dans l'espace « URL du lien »
- 4- Dans le menu déroulant de l'espace « Cible », choisissez « Ouvrir dans une nouvelle fenêtre (\_blank) »
- 5- Cliquez sur « Insérer » ou lors d'une correction, « Mettre à jour ».

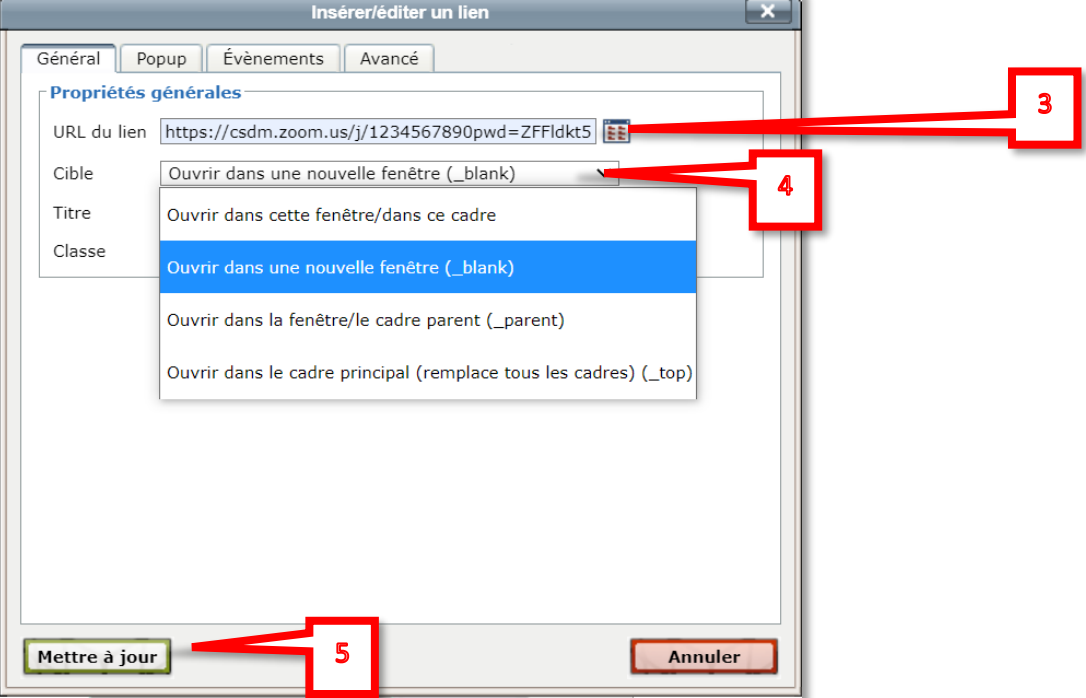

- 6- Utilisez maintenant l'ascenseur vertical pour vous diriger en bas de l'image et copier le mot de passe aux endroits « 6-A » et « 6-B »
- 7- Copiez le numéro de rencontre
- 8- Cliquez sur le bouton « Enregistrer »

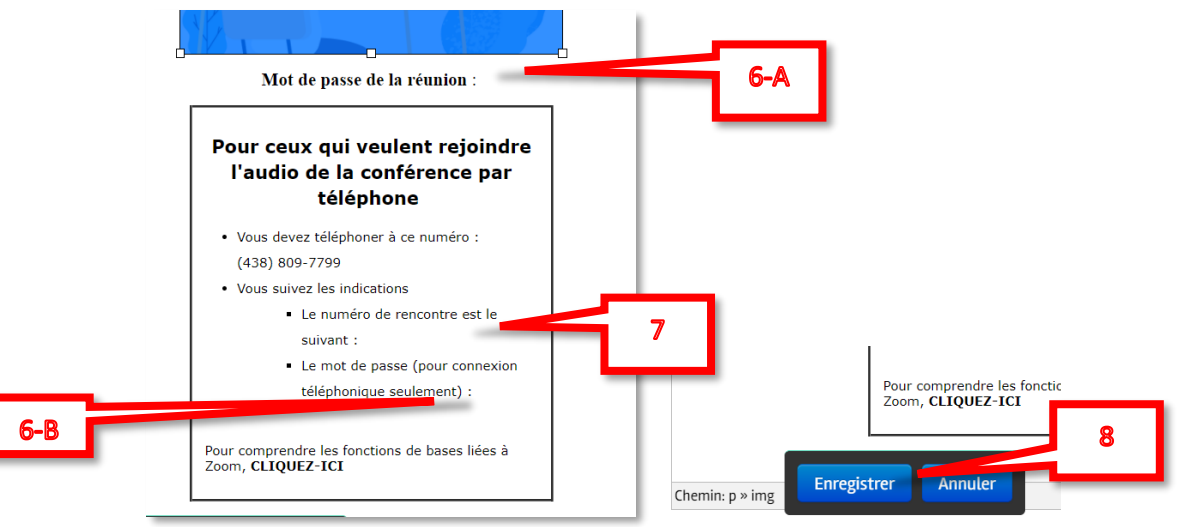

Votre Bloc Visioconférence est maintenant configuré!